# **Operational Guidelines (FIR)**

### 1.1 How to start

Invoke the application using the URL http://164.100.150.105/asg6/smart and the user credentials provided .

| TOME   ABOUT   E-SERVICE                                                     |                                                       | C 1 CONTACTUS                                                                                                  | ELFARE                          |
|------------------------------------------------------------------------------|-------------------------------------------------------|----------------------------------------------------------------------------------------------------|---------------------------------|
| SMS<br>Alerte J<br>Search<br>MIS<br>Sports<br>Transfe<br>Assistant<br>as DOT | SMART Pund<br>Diabursem<br>Online/OH<br>Diabursem     | <b>SMART</b><br>System for Monitoring Agricu<br>workflow based system for m<br>transfer the benefit to the far | onitoring the natural ca        |
| <b>#</b>                                                                     | System for Monitoring Agriculture Relief Transactions | TEST RUN OF SMART                                                                                              | System for Monitoring Agricultu |

NO. OF SCHEMES

NO OF BENEFICIARIES

TOTAL DIRECT BENEFIT TRANSFER

By clicking the login in the right top corner of the page, the following interface will be displayed :

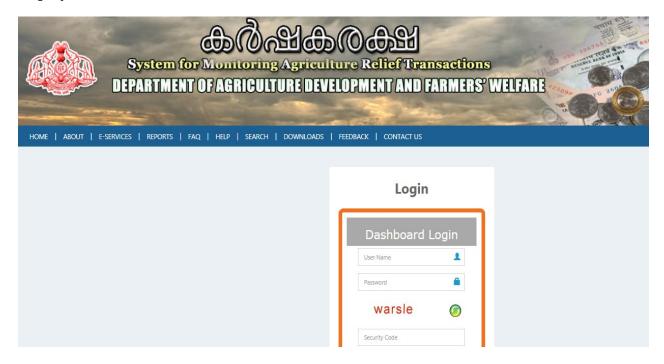

#### General Instructions

Before doing FIR related activities, Panchayat wards need to be mapped with concerned agriculture assistants. Also villages which falls in the area of krishi bhawan also need to be mapped. Provision for Village Mapping and Ward Mapping is given for Agriculture Officer under Basic Data menu option.

**1. <u>FIR (First Intimation Report) Workflow:</u>** This option is for submitting an online FIR by **Krishi Bhavan Assistant** due to Natural Calamities like Drought, mudslide, Earthquake, Tsunami, Wild Fire etc.

The process flow is as follows

Level 1: - FIR Submission by Krishi Bhavan Assistant

Level 2: - FIR Approval by Krishi Bhavan Officer

Level 1: At Krishi Bhavan office

|                    | System for Monitoring Agricul<br>DEPARTMENT OF AGRICULTURE DEV |                              |                                     |
|--------------------|----------------------------------------------------------------|------------------------------|-------------------------------------|
| HOME   ABOUT   E-S | SERVICES   REPORTS   FAQ   HELP   SEARCH   DOWNLOADS           | FEEDBACK   CONTACT US        | Login as Krishi Bhavan<br>Assistant |
|                    |                                                                | Dashboard Login<br>User Name |                                     |
|                    |                                                                | Security Code                |                                     |

Login into the system using the credentials provided to the user and then enter the captcha displayed in the screen and click the button "**Login**". After successful login with valid credentials, the **Krishi Bhavan user** interface will be displayed with dash board as shown

#### below:

|             |   | SYSTEM FOR MONITORING AGRICULTURE RELIEF TRAN |   |                    |   |  |
|-------------|---|-----------------------------------------------|---|--------------------|---|--|
| 🍪 Home      |   |                                               |   |                    |   |  |
| FIR         | 0 | FIR                                           | 4 | Farmer Application | 2 |  |
| Asset FIR   | 3 | Farmer Application                            | 5 |                    |   |  |
| Application | 3 |                                               |   |                    |   |  |
|             |   |                                               |   |                    |   |  |

The user has to select the menu option for making entry of FIR

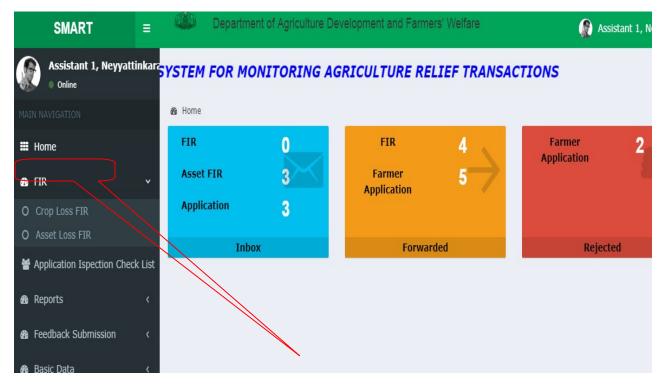

While selecting the option, following screen will be displayed.

FIR Details

| Name of the village <sup>*</sup>           | Select                                                                                                    | • | Date of Inspection*           | Date of Inspe | ction                     |
|--------------------------------------------|----------------------------------------------------------------------------------------------------|---|-------------------------------|---------------|---------------------------|
| Nature of Calamity*                        | Select                                                                                                    | - | Date of Calamity <sup>*</sup> | Date of Calar | nity                      |
| Season                                     | Select                                                                                                    | • | Name of Crop *                | Select        |                           |
| Stage of Crop *                            |                                                                                                    | Ŧ | Quantity damaged $^{*}$       | Quantity      | Unit <sup>*</sup>         |
| Damaged Crop Area <sup>*</sup>             | Crop Area                                                                                                    |   | Unit <sup>*</sup>             | Hectare       |                           |
| Irrigation Type *                          | Select                                                                                                    | v | Area *                        | Area          | Unit <sup>*</sup> Hectare |
| Number of Farmers<br>Affected <sup>*</sup> | Number of Farmers Affected                                                                                                    |   |                               |               |                           |
| Inspected Wards <sup>*</sup>               | <ul> <li>Ward 1</li> <li>Ward 2</li> <li>Ward 3</li> <li>Ward 4</li> <li>Ward 5</li> <li>Ward 6</li> <li>Ward 21</li> <li>Ward 22</li> </ul> |   |                               |               |                           |

FIR Images

| Field Name          | Description                                                          | Message                                                                           |
|---------------------|----------------------------------------------------------------------|-----------------------------------------------------------------------------------|
| Name of the village | Enter the name of village /<br>panchayat from the drop<br>down list. |                                                                                   |
| Date of Inspection  | Select the date on which inspection done.                            | If not entered, system gives<br>the message "Please Enter<br>Date of Inspection"  |
| Season              | Select the season from the drop down list.                           | If not entered, system gives<br>the message "Please Select<br>Crop Season"        |
| Nature of Calamity  | Select the nature of calamity from the drop down list.               | If not entered, system gives<br>the message "Please Select<br>Nature of Calamity" |

| Date of Calamity  | Select the date on which calamity occurred.                          | If not entered, system gives<br>the message "Please Enter<br>the Calamity Occurred<br>Date". |
|-------------------|----------------------------------------------------------------------|----------------------------------------------------------------------------------------------|
| Name of Crop      | Select the name of crop from the drop down list.                     | If not entered, system gives<br>the message "Please Select<br>Crop name".                    |
| Stage of Crop     | Select the stage of crop from the drop down list.                    | If not entered, system gives<br>the message "Please Select<br>Crop Type".                    |
| Quantity damaged  | Enter the quantity of crops damaged.                                 | If not entered, system gives<br>the message " Please Enter<br>Quantity of Crop Damaged".     |
| Unit              | Enter the unit for which crops damaged.                              | If not entered, system gives<br>the message "Please Select<br>Damage area Unit".             |
| Damaged Crop Area | Enter the damaged crop area.                                         | If not entered, system gives<br>the message " Please Enter<br>Crop Area damaged".            |
| Unit              | Enter the unit for damaged<br>crop area from the drop<br>down list   | If not entered, system gives<br>the message " Please Enter<br>unit of damaged crop area".    |
| Irrigation Type   | Select the Irrigation Type.                                          | If not entered, system gives<br>the message " Please select<br>the irrigation type".         |
| Area              | Enter the damaged area.                                              | If not entered, system gives<br>the message " Please Enter<br>Area ".                        |
| Unit              | Enter the unit for damaged<br>area from the drop down list           | If not entered, system gives<br>the message " Please Enter<br>unit of area".                 |
| Upload image      | Upload the image. of the<br>damaged area in jpeg format<br>upto 2 MB | If not upload, system gives<br>the message " Please upload<br>the image of damaged area".    |
| Image Description | Enter the description.<br>Regarding Image.                           | If not entered, system gives<br>the message " Please enter                                   |

|           |                                 | the image description".                                                                  |
|-----------|---------------------------------|------------------------------------------------------------------------------------------|
| Latitude  | Enter the latitude of location  | If not entered, system gives<br>the message " Please Enter<br>Latitude of the location". |
| Longitude | Enter the longitude of location | If not entered, system gives<br>the message "Please Enter<br>Longitude of the location". |

After entering all the data, user has to select the save button for saving the entered data.

While clicking the save button, system will display the message as "**Application Successfully submitted**" provided all the entries are valid.

If not, display the error message as shown in the table against each column.

|      |                  |                                          |        |               | FIR Search         | 1                |                          |
|------|------------------|------------------------------------------|--------|---------------|--------------------|------------------|--------------------------|
| Show | 10 v entries     |                                          |        |               |                    |                  |                          |
| S    | elect all        |                                          |        |               |                    |                  |                          |
| ļ1   | Village name 🏼 🕴 | Date of inspection $\downarrow \uparrow$ | Crop 🕼 | Crop Type 🕼   | Quantity Destroyed | Crop Area Unit 🕼 | Crop Loss (Amount in Rs) |
| 0    | Neyyattinkara    | 05/09/2018                               | Cashew | Fruit Bearing | 100.000 Number     | 100.00 Hectare   | 15000                    |
|      |                  |                                          |        |               |                    |                  |                          |

After successful submission, the user has to click the forward button in the grid for forwarding to Krishi bhavan Officer.

FIR Screen for Asset Loss

| @ En         | mail: Search results × 🔇 AdminLTE             | 2   Dashboard × S consolidated_o     | crop_wise_F | r 🗙 📔 🚎 NIC-KLSC-ASC | 66-SMART-TR 🗙 📔 👩 SQL command - Adminer |
|--------------|-----------------------------------------------|--------------------------------------|-------------|----------------------|-----------------------------------------|
| $\leftarrow$ | ♂ ♂ ⑦ Not secure   164.100.                   | 150.105/asg6/smart/admin/fir/asset_  | loss_fir_en | try                  |                                         |
|              |                                               | As                                   | set FIR \$  | Submission           |                                         |
| ക്ക          |                                               |                                      |             |                      |                                         |
| *            | Asset FIR Details                             |                                      |             |                      |                                         |
| ക്ക          | Name of the                                   |                                      |             | Date of              | burg                                    |
| ക്ക          | village*                                      | Select                               | •           | Inspection*          | Date of Inspection                      |
| 쓭            | Nature of<br>Calamity*                        | Select                               | T           | Date of<br>Calamity* | Date of Calamity                        |
| <b>B</b>     | Damaged<br>Asset                              | Select                               | •           | Quantity<br>damaged  | Quantity Unit -                         |
|              | Damaged<br>Area*                              | Damaged Area                         |             | Unit                 | Select                                  |
|              | Number of<br>Farmers<br>Affected <sup>*</sup> | Number of Farmers Affected           |             |                      |                                         |
|              | Inspected<br>Wards <sup>*</sup>               | Ward 1<br>Ward 2<br>Ward 3<br>Ward 4 |             |                      |                                         |

Level 2: Agriculture Officer At Krishi Bhavan office

| System for Monitoring Agricultu<br>DEPARTMENT OF AGRICULTURE DEVEL         | OPMENT AND FARMERS' WELFARE                                                                              |
|----------------------------------------------------------------------------|----------------------------------------------------------------------------------------------------|
| HOME   ABOUT   E-SERVICES   REPORTS   FAQ   HELP   SEARCH   DOWINLOADS   F | Login as Krishi Bhavan<br>Officer<br>Dashboard Login<br>User Name<br>Password<br>warsle<br>Security Code |

After successful login with valid credentials, the Krishi Bhavan user interface will be displayed with dash board . FIR submitted by Assistant will be displayed in the dashboard of Agriculture Officer

|                          | Department of Agricultur | e Development and Farmers' W | Velfare                 |                        |     | 🌘 KrishiBhavan User |
|--------------------------|--------------------------|------------------------------|-------------------------|------------------------|-----|---------------------|
| KrishiBhavan User        |                          | SYSTEM F                     | OR MONITORING AGRICULTU | RE RELIEF TRANSACTIONS |     |                     |
| MAIN NAVIGATION          | 🔹 Home                   |                              |                         |                        |     |                     |
| 🗰 Home                   | 0                        | 0                            | 0 🔨                     | 0 🥌                    | 0   | 0                   |
| åð FIR                   |                          |                              |                         |                        |     |                     |
| 0 FIR Verification       | FIR                      | Farmer Application           | Farmer Application      | Farmer Application     | FIR | Farmer Application  |
| Application Submission   |                          |                              |                         |                        |     |                     |
| Application Verification | Inb                      | ох                           | Forwarded               | Rejected               | A   | pproved             |
| 쑬 Query                  |                          |                              |                         |                        |     |                     |
| an Reports               |                          | <b>`</b>                     |                         |                        |     |                     |
| B Feedback Submission    |                          |                              |                         |                        |     |                     |
| 嶜 Change Password        |                          |                              |                         |                        |     |                     |
| 🚯 Help                   |                          |                              |                         |                        |     |                     |
|                          |                          |                              |                         |                        |     |                     |

## While selecting the option, following screen will be displayed

|     |                          |                       |                           |                         | FIR Verification        | 1                           |                                              |          |           |      |
|-----|--------------------------|-----------------------|---------------------------|-------------------------|-------------------------|-----------------------------|----------------------------------------------|----------|-----------|------|
|     |                          |                       | Select Office :           | All Offices             |                         | Ŧ                           |                                              |          |           | Refr |
| how | 10 v entries             |                       |                           |                         |                         |                             | Searc                                        | h:       |           | Forv |
| 0 s | elect All                |                       |                           |                         |                         |                             |                                              |          |           | Rej  |
| ļ1  | District 🕼               | Village 🏼 🕴           | Crop 🕴                    | Quantity<br>destroyed 🕼 | Crop Area<br>(in Ha) ↓† | Crop Loss<br>(Amount in Rs) | Status                                       | View 🕼   | Approve 🕼 | Б    |
| )   | THIRUVANANTHAPURAM       | Neyyattinkara         | Cashew - Fruit<br>Bearing | 100.000 Number          | 100 Hectare             | 15000                       | Forwarded by KRISHI BHAVAN,<br>NEYYATTINKARA | ٢        | 4         |      |
|     | THIRUVANANTHAPURAM       | Parasuvaikkal<br>(CT) | Rubber -<br>Tapping       | 25.000 Number           | 0.04046856<br>Hectare   | 7500                        | Forwarded by KRISHI BHAVAN,<br>NEYYATTINKARA | ۲        |           |      |
| how | ving 1 to 2 of 2 entries |                       |                           |                         |                         |                             |                                              | Previous | Next      |      |
|     |                          |                       |                           |                         |                         |                             |                                              |          |           |      |

For approving the application the user has to click on the approve button provided against each row in the list

## 3. FIR Reports: -

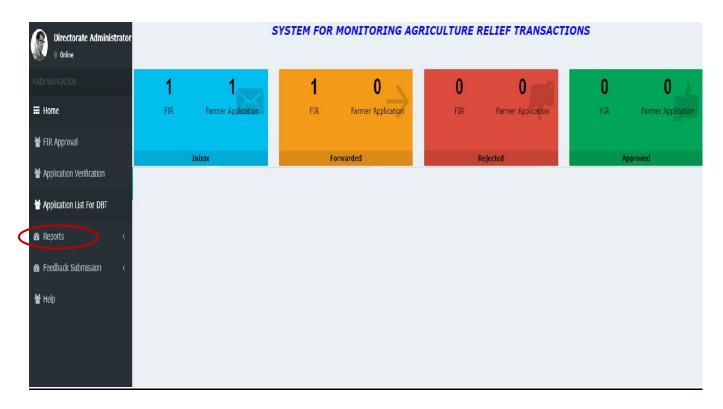

While clicking the report option, office wise, crop wise calamity wise report can be generated.

| B Home > Consolidated FIR       |                                      |                    |                   |                                   |  |  |  |  |  |
|---------------------------------|--------------------------------------|--------------------|-------------------|-----------------------------------|--|--|--|--|--|
| ffice Wise Cro                  | op Wise Calmaity Wise                |                    |                   |                                   |  |  |  |  |  |
|                                 |                                      | FIR                |                   |                                   |  |  |  |  |  |
|                                 |                                      |                    |                   |                                   |  |  |  |  |  |
|                                 |                                      |                    |                   |                                   |  |  |  |  |  |
| Village                         | Сгор                                 | Quantity Destroyed | Crop Area (in Ha) | Crop Loss (Amount in ₹)           |  |  |  |  |  |
| <b>Village</b><br>Neyyattinkara | <b>Crop</b><br>Fodder Crops - Others | Quantity Destroyed | Crop Area (in Ha) | Crop Loss (Amount in ₹)<br>5400.0 |  |  |  |  |  |

3.1 Office wise :-

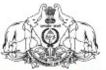

Government of Kerala Department of Agriculture Development and Farmers' Welfare

#### **Consolidated FIR**

Assisstant Director Of Agriculture,

## 1. KRISHI BHAVAN, NEYYATTINKARA

Damaged Crop Area (in Ha) :310.21

Crop Loss (Amount in Rs) :1

| Village            | Сгор                    | Quantity Destroyed | Crop Area<br>(in Ha) | (An      |
|--------------------|-------------------------|--------------------|----------------------|----------|
| Neyyattinkara      | Rubber - Tapping        | 150.000 Number     | 123.00               |          |
| Neyyattinkara      | Banana - Non<br>Bunched | 77.000 Number      | 66.00                | <u> </u> |
| Neyyattinkara      | Coconut - Bunched       | 100.000 Number     | 120.00               |          |
| Parasuvaikkal (CT) | Coconut - Bunched       | 10.000 Number      | 1.21                 |          |
| 2. Krishi Bhava    | an,Athiyannoor          |                    |                      |          |
| Damaged Crop       | Area (in Ha) :0.41      | Crop Loss          | (Amount in Rs        | ):270    |

## 3.2 Crop wise:-

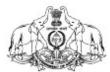

## Government of Kerala Department of Agriculture Development and Farmers' Welfare

### **Crop Wise FIR Report**

Assisstant Director Of Agricul

| Сгор                 | Calamity | Quantity Destroyed | Crop Area ( in<br>Ha ) | Es<br>Loss(Ar |
|----------------------|----------|--------------------|------------------------|---------------|
| Coconut - Bunched    | Drought  | 110 Number         | 121.21                 |               |
| Banana - Non Bunched | Mudslide | 77 Number          | 66.00                  |               |
| Rubber - Tapping     | Drought  | 150 Number         | 123.00                 |               |